**Dell EMC OpenManage Integration für Microsoft System Center Version 7.2 für System Center Configuration Manager und System Center Virtual Machine Manager** Leitfaden für optimale Verfahren

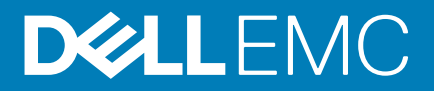

#### Anmerkungen, Vorsichtshinweise und Warnungen

**ANMERKUNG: Eine ANMERKUNG macht auf wichtige Informationen aufmerksam, mit denen Sie Ihr Produkt besser einsetzen können.**

**VORSICHT: Ein VORSICHTSHINWEIS warnt vor möglichen Beschädigungen der Hardware oder vor Datenverlust und zeigt, wie diese vermieden werden können.**

**WARNUNG: Mit WARNUNG wird auf eine potenziell gefährliche Situation hingewiesen, die zu Sachschäden, Verletzungen oder zum Tod führen kann.**

**© 2018– 2019 Dell Inc. oder ihre Tochtergesellschaften. Alle Rechte vorbehalten.** Dell, EMC und andere Marken sind Marken von Dell Inc. oder Tochterunternehmen. Andere Markennamen sind möglicherweise Marken der entsprechenden Inhaber.

2019 - 09

# **Inhaltsverzeichnis**

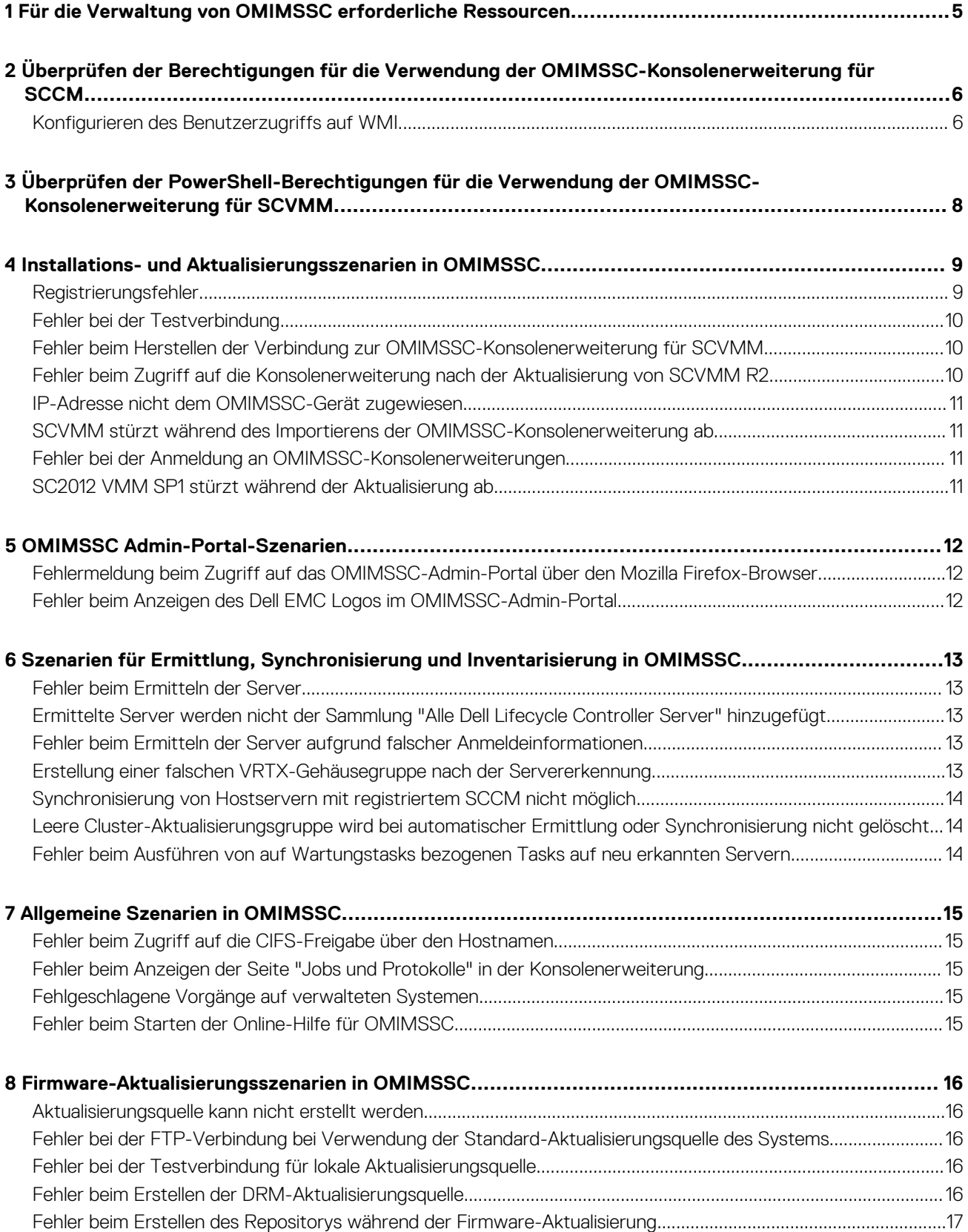

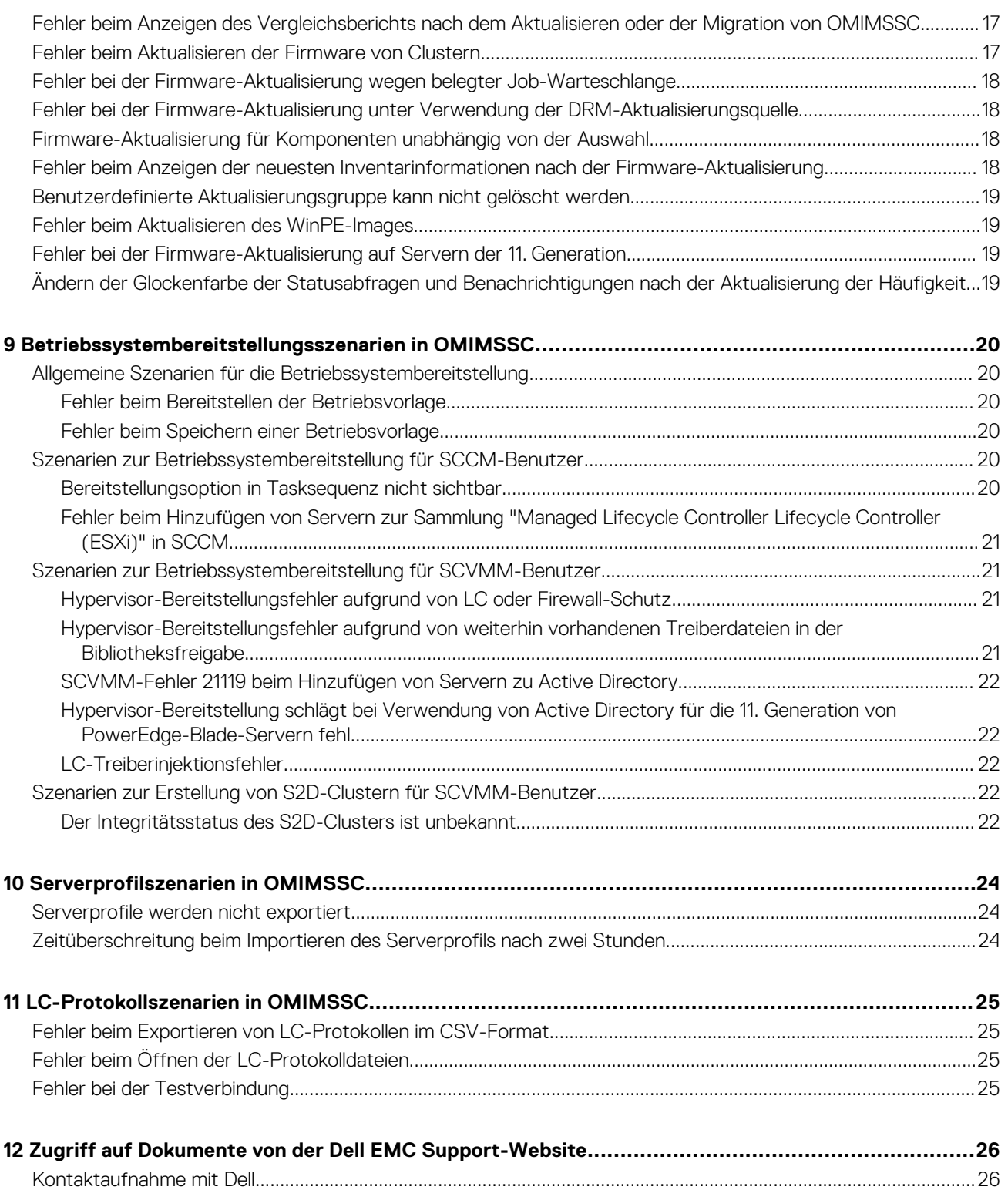

# **Für die Verwaltung von OMIMSSC erforderliche Ressourcen**

<span id="page-4-0"></span>Verwenden Sie dieses Handbuch, um die erforderlichen Berechtigungen zu prüfen und alle in OMIMSSC aufgetretenen Probleme zu lösen.

Stellen Sie zur Behebung von Problemen in OMIMSSC sicher, dass Sie über die folgenden Ressourcen verfügen:

• Kontodetails des Benutzers mit Lesezugriff, um sich beim OMIMSSC-Gerät anzumelden und verschiedene Vorgänge auszuführen.

Um sich als Benutzer mit Lesezugriff an der OMIMSSC-Geräte-VM anzumelden, geben Sie den Benutzernamen readonly mit demselben Kennwort ein, das für die Anmeldung bei der OMIMSSC-Geräte-VM verwendet wird.

- Protokolldateien mit einer Gesamtübersicht und vollständigen Details der Fehler:
	- Aktivitätsprotokolle: Enthalten benutzerspezifische und allgemeine Informationen zu den in OMIMSSC initiierten Jobs und dem Status der in OMIMSSC ausgeführten Jobs. Um Aktivitätsprotokolle anzuzeigen, rufen Sie die Seite **Jobs und Protokolle** in der OMIMSSC-Konsolenerweiterung auf.
	- Vollständige Protokolle: Enthalten administratorbezogene Protokolle und mehrere detaillierte Protokolle, die sich auf Szenarien in OMIMSSC beziehen. Um die vollständigen Protokolle anzuzeigen, öffnen Sie die Seite **Jobs und Protokolle** im **OMIMSSC-Admin-Portal**, **Einstellungen** und dann **Protokolle**.
	- LC-Protokolle: Enthalten Informationen auf Serverebene sowie detaillierte Fehlermeldungen zu Vorgängen, die in OMIMSSC ausgeführt werden. Informationen zum Herunterladen und Anzeigen der LC-Protokolle finden Sie im *Benutzerhandbuch für Dell EMC OpenManage Integration für Microsoft System Center für System Center Configuration Manager und für System Center Virtual Machine Manager*.
		- **ANMERKUNG: Starten Sie zur Problembehandlung einzelner Geräte von der Seite "iDRAC" oder "OpenManage Enterprise Module (OME-Modular)" aus OMIMSSC, klicken Sie auf die Seite Konfiguration und Bereitstellung, öffnen Sie die entsprechende Ansicht und klicken Sie auf die IP-Adresse des Geräts.**
- **ANMERKUNG: Beim Administrator-Benutzer des SCVMM-Servers sollte es sich nicht um ein SCVMM-Dienstkonto handeln.**
- **ANMERKUNG: Wenn Sie ein Upgrade von SC2012 VMM SP1 auf SC2012 VMM R2 ausführen, dann führen Sie auch ein Upgrade auf Windows PowerShell 4.0 aus.**

# <span id="page-5-0"></span>**Überprüfen der Berechtigungen für die Verwendung der OMIMSSC-Konsolenerweiterung für SCCM**

Stellen Sie nach der Installation von OMIMSSC sicher, dass der registrierte Benutzer über die folgenden Berechtigungen verfügt:

1. Geben Sie auf dem System, auf dem OMIMSSC installiert ist, die **Schreibberechtigungen** für den Ordner *<Configuration Manager Admin Console-Installationsverzeichnis>\XmlStorage\Extensions\DLCPlugin* mithilfe von PowerShell-Befehlen an.

Vervollständigen Sie die folgenden Voraussetzungen auf dem Standortserver und SMS-Anbieterserver, bevor Sie die OMIMSSC-Komponente installieren:

a) Führen Sie in PowerShell den Befehl aus: PSRemoting.

Wenn der Befehl PSRemoting deaktiviert ist, aktivieren und führen Sie den Befehl PSRemoting unter Verwendung der folgenden Befehle aus.

- 1. Führen Sie den folgenden Befehl aus: Enable-PSRemoting
- 2. Geben Sie in die Bestätigungsmeldung Y ein.
- b) Führen Sie in PowerShell den Befehl aus: Get-ExecutionPolicy.

Wenn die Richtlinie nicht auf RemoteSigned festgelegt ist, legen Sie sie mit den folgenden Befehlen auf RemoteSigned fest.

- 1. Führen Sie den folgenden Befehl aus: Set-ExecutionPolicy RemoteSigned.
- 2. Geben Sie in die Bestätigungsmeldung Y ein.
- 2. Konfigurieren Sie den Benutzerzugriff auf die Windows Management Instrumentation (WMI). Weitere Informationen finden Sie unter Konfigurieren des Benutzerzugriffs auf WMI.
- 3. Erteilen Sie Freigabe- und Ordnerberechtigungen zum Schreiben von Dateien in die Posteingangsordner.
	- So erteilen Sie Freigabe- und Ordnerberechtigungen für Schreibdateien der DDR-Inbox:
	- a) Erteilen Sie an der Configuration Manager-Konsole unter **Verwaltung** dem Benutzer die Berechtigung, auf die **SMS\_<Sitecode>**-Freigabe zu schreiben.
	- b) Gehen Sie mit **File Explorer** zum freigegebenen Speicherort der **SMS\_<sitecode>**-Freigabe, und dann zum Verzeichnis ddm.Box. Gewähren Sie dem Domänenbenutzer den Vollzugriff für die folgenden Ordner:
		- **SMS\_<sitecode>**
		- Posteingänge
		- ddm.box

#### **Themen:**

• Konfigurieren des Benutzerzugriffs auf WMI

#### **Konfigurieren des Benutzerzugriffs auf WMI**

So konfigurieren Sie den Benutzerzugriff auf WMI im Remote-Modus:

#### **ANMERKUNG: Stellen Sie sicher, dass die Firewall des Systems die WMI-Verbindung nicht blockiert.**  $(i)$

1. Geben Sie für den Remote-Zugriff auf das Distributed Component Object Model (DCOM) Berechtigungen für den registrierten SCCM-Benutzer an.

So erteilen Sie DCOM Benutzerberechtigungen:

- a) Starten Sie dcomcnfg.exe.
- b) Erweitern Sie im linken Bereich in der **Komponentendienste**-Konsole die Option **Computer**, klicken Sie mit der rechten Maustaste auf **Arbeitsplatz** und wählen Sie **Eigenschaften** aus.
- c) Auf **COM-Sicherheit**:
	- Klicken Sie unter **Zugriffsberechtigungen** auf **Limits bearbeiten** und wählen Sie **Remote-Zugriff** aus.
- Klicken Sie unter **Start- und Aktivierungsberechtigungen** auf **Limits bearbeiten** und wählen Sie **Lokaler Start**, **Remote-Start** und **Remote-Aktivierung** aus.
- 2. Um auf die WMI-Komponenten (Windows Management and Instrumentation) von DCOM Config zuzugreifen, müssen Sie dem registrierten Benutzer Benutzerberechtigungen erteilen.

So erteilen Sie Benutzerberechtigungen für DCOM Config WMI:

- a) Starten Sie dcomcnfg.exe.
- b) Erweitern Sie **Arbeitsplatz** > **DCOM Config**.
- c) Klicken Sie mit der rechten Maustaste auf **Windows Management and Instrumentation** und wählen Sie **Eigenschaften** aus.
- d) Klicken Sie auf der Registerkarte **Sicherheit** unter **Start- und Aktivierungsberechtigungen** auf **Bearbeiten** und wählen Sie die Berechtigungen **Remote-Start** und **Remote-Aktivierung** aus.
- 3. Legen Sie die Namespace-Sicherheit fest und erteilen Sie Berechtigungen.
	- So legen Sie die Namespace-Sicherheit fest und erteilen Berechtigungen.
	- a) Starten Sie wmimgmt.msc
	- b) Klicken Sie im Fensterbereich **WMI-Steuerung** mit der rechten Maustaste auf **WMI-Steuerung**, wählen Sie **Eigenschaften** und anschließend die Registerkarte **Sicherheit** aus.
	- c) Navigieren Sie zu ROOT\SMS Namespace.
	- d) Wählen Sie die Berechtigungen **Methoden ausführen**, **Anbieter-Schreibzugriff**, **Konto aktivieren** und **Remote-Aktivierungsberechtigungen** aus.
	- e) Wechseln Sie zu Root\cimv2\DLCI.
	- f) Wählen Sie die Berechtigungen **Methoden ausführen**, **Anbieter-Schreibzugriff**, **Konto aktivieren** und **Remote-Aktivierung**  aus.

Alternativ dazu wird der Konfigurations-Manager-Benutzer Mitglied der Gruppe **SMS\_Admin** und Sie können den bereits vorhandenen Berechtigungen der Gruppe **Remote-Aktivierung** hinzufügen.

# <span id="page-7-0"></span>**Überprüfen der PowerShell-Berechtigungen für die Verwendung der OMIMSSC-Konsolenerweiterung für SCVMM**

Überprüfen Sie, ob der PSRemoting-Status aktiviert ist und ExecutionPolicy auf RemoteSigned gesetzt ist. Wenn der Status abweicht, führen Sie die folgenden Schritte in PowerShell aus:

a) Führen Sie in PowerShell den Befehl aus: PSRemoting.

Wenn der Befehl PSRemoting deaktiviert ist, aktivieren und führen Sie den Befehl PSRemoting unter Verwendung der folgenden Befehle aus.

- 1. Führen Sie den folgenden Befehl aus: Enable-PSRemoting
- 2. Geben Sie in die Bestätigungsmeldung Y ein.
- b) Führen Sie in PowerShell den Befehl aus: Get-ExecutionPolicy.

Wenn die Richtlinie nicht auf RemoteSigned festgelegt ist, legen Sie sie mit den folgenden Befehlen auf RemoteSigned fest.

- 1. Führen Sie den folgenden Befehl aus: Set-ExecutionPolicy RemoteSigned.
- 2. Geben Sie in die Bestätigungsmeldung Y ein.

**4**

# <span id="page-8-0"></span>**Installations- und Aktualisierungsszenarien in OMIMSSC**

In diesem Abschnitt finden Sie alle Informationen zur Fehlerbehebung, die sich auf die Installation und Aktualisierung von OMIMSSC beziehen.

## **Überprüfen der OMIMSSC-Geräte-VM-Konfiguration**

Um zu überprüfen, ob die OMIMSSC-Geräte-VM ordnungsgemäß konfiguriert ist, wählen Sie die OMIMSSC-Geräte-VM aus, klicken Sie mit der rechten Maustaste darauf, klicken Sie auf **Einstellungen** und führen Sie dann die folgenden Tasks aus:

- 1. Überprüfen Sie, ob die Speicherzuordnung für das OMIMSSC-Gerät den Anforderungen entspricht, die im Abschnitt *Allgemeine Anforderungen* des *Installationshandbuchs zu Dell EMC OpenManage Integration für Microsoft System Center Version 7.1 für System Center Configuration Manager und System Center Virtual Machine Manager* aufgeführt sind. Andernfalls stellen Sie den Arbeitsspeicher im **Start-RAM** bereit und klicken Sie auf **Übernehmen**.
- 2. Überprüfen Sie, ob die Prozessoranzahl den Anforderungen entspricht, die im Abschnitt *Allgemeine Anforderungen* des *Installationshandbuchs zu Dell EMC OpenManage Integration System Edition 7.1 für System Center Configuration Manager und System Center Virtual Machine Manager* aufgeführt sind. Andernfalls geben Sie die Prozessoranzahl bei der **Anzahl der virtuellen Prozessoren** unter **Prozessoren** an.
- 3. Überprüfen Sie, ob im Feld **Virtuelle Festplatte** unter IDE Controller: **IDE Controller 0** > **Festplatte** die **virtuelle Festplatte** auf die **OMIMSSC-v7-**Datei verweist. Andernfalls klicken Sie auf **Durchsuchen**, navigieren Sie zu dem Speicherort, an dem die VHD-Datei entpackt wurde, wählen Sie die **OMIMSSC-v7-**Datei aus und klicken Sie auf **Anwenden**.
- 4. Überprüfen Sie, ob **Netzwerkkarte** > **Virtueller Switch** an eine physische NIC-Karte angeschlossen ist, andernfalls konfigurieren Sie die NIC-Karte, und wählen Sie die entsprechende NIC-Karte aus dem Dropdownmenü **Virtueller Switch** aus und klicken Sie auf **Anwenden**.

Wenn die neu erstellte virtuelle Maschine mit der ausgewählten virtuellen Festplatte des OMIMSSC-Geräts nicht mit einer Kernel-Panic-Ausnahme starten kann, bearbeiten Sie die Einstellungen der virtuellen Maschine und aktivieren Sie die Option für den dynamischen Arbeitsspeicher für diese virtuelle Maschine. Führen Sie dazu die folgenden Tasks aus:

- 1. Klicken Sie mit der rechten Maustaste auf die OMIMSSC-Geräte-VM, klicken Sie auf **Einstellungen** und dann auf **Arbeitsspeicher**.
- 2. Aktivieren Sie unter **Dynamischer Arbeitsspeicher** das Kontrollkästchen **Dynamischen Arbeitsspeicher aktivieren** und geben Sie die Details an.

#### **Themen:**

- Registrierungsfehler
- [Fehler bei der Testverbindung](#page-9-0)
- [Fehler beim Herstellen der Verbindung zur OMIMSSC-Konsolenerweiterung für SCVMM](#page-9-0)
- [Fehler beim Zugriff auf die Konsolenerweiterung nach der Aktualisierung von SCVMM R2](#page-9-0)
- [IP-Adresse nicht dem OMIMSSC-Gerät zugewiesen](#page-10-0)
- [SCVMM stürzt während des Importierens der OMIMSSC-Konsolenerweiterung ab](#page-10-0)
- [Fehler bei der Anmeldung an OMIMSSC-Konsolenerweiterungen](#page-10-0)
- [SC2012 VMM SP1 stürzt während der Aktualisierung ab](#page-10-0)

#### **Registrierungsfehler**

Wenn die Testverbindung oder die Registrierung fehlschlägt, wird eine Fehlermeldung angezeigt.

Führen Sie die folgenden Schritte aus, um das Problem zu umgehen:

<span id="page-9-0"></span>• Ein Ping vom OMIMSSC-Gerät an den registrierten FQDN des SCCM- oder SCVMM-Servers durch Anmelden an der OMIMSSC-Geräte-VM als Benutzer mit Lesezugriff. Wenn es eine Antwort gibt, warten Sie einige Zeit und fahren Sie dann mit der Registrierung fort.

Um die OMIMSSC-Geräte-VM als Benutzer mit Lesezugriff zu starten, geben Sie den Benutzernamen readonly mit demselben Kennwort ein, mit dem Sie sich an der OMIMSSC-Geräte-VM anmelden.

- Stellen Sie sicher, dass der SCCM- oder SCVMM-Server ausgeführt wird.
- Das zur Registrierung der Konsole verwendete Microsoft-Konto muss ein delegierter Administrator oder ein Administrator in System Center und ein lokaler Administrator für den System Center-Server sein.
- Speziell für SCVMM-Benutzer:
	- Stellen Sie sicher, dass der SCVMM-Server nicht bei einem anderen OMIMSSC-Gerät registriert ist. Wenn Sie denselben SCVMM-Server beim OMIMSSC-Gerät registrieren möchten, löschen Sie das Anwendungsprofil des **OMIMSSC-Registrierungsprofils**  vom SCVMM-Server.
	- Wenn Sie das SCVMM-Rollupupdate angewendet haben, überprüfen Sie die Indigo-TCP-Portnummer der SCVMM-Konsole in der Registrierung (HKEY\_LOCAL\_MACHINE\SOFTWARE\Microsoft\Microsoft System Center Virtual Machine Manager AdministratorConsole\Settings). Verwenden Sie dieselbe Portnummer, die zum Registrieren der SCVMM-Konsole verwendet wurde. Standardmäßig ist es 8100.

#### **Fehler bei der Testverbindung**

Wenn die Benutzernamen gleich sind und die Kennwörter für das Domainbenutzerkonto und das lokale Benutzerkonto unterschiedlich sind, schlägt die Testverbindung zwischen der Microsoft-Konsole und dem OMIMSSC-Gerät fehl.

Das Domainbenutzerkonto lautet beispielsweise: domain\user1 und das Kennwort ist pwd1. Das lokale Benutzerkonto ist user1 und das Kennwort Pwd2. Wenn Sie versuchen, sich mit dem obigen Domainbenutzerkonto zu registrieren, schlägt die Testverbindung fehl.

Verwenden Sie als Problemumgehung unterschiedliche Benutzernamen für die Domainbenutzer und lokalen Benutzerkonten, oder verwenden Sie ein einzelnes Benutzerkonto als lokaler Benutzer und während der Microsoft-Konsolenregistrierung im OMIMSSC-Gerät.

#### **Fehler beim Herstellen der Verbindung zur OMIMSSC-Konsolenerweiterung für SCVMM**

Wenn Sie versuchen, OMIMSSC zu starten, nachdem Sie die OMIMSSC-Konsolenerweiterung in der SCVMM-Umgebung registriert und installiert haben, wird der folgende Fehler angezeigt: Connection to server failed.

Führen Sie die folgenden Schritte aus, um das Problem zu umgehen:

- 1. Fügen Sie die IP-Adresse und den vollqualifizierten Domainnamen des OMIMSSC-Geräts in der SCVMM-Konsole ins lokale Intranet hinzu, wenn Sie OMIMSSC starten.
- 2. Fügen Sie die IP-Adresse und den vollqualifizierten Domainnamen des OMIMSSC-Geräts in **Zonen für Vorwärtsauflösung** und **Zonen für Rückwärtsauflösung** in DNS hinzu.
- 3. Überprüfen Sie für weitere Details, ob Fehlermeldungen in der Datei C:\ProgramData\VMMLogs\AdminConsole vorhanden sind.

### **Fehler beim Zugriff auf die Konsolenerweiterung nach der Aktualisierung von SCVMM R2**

Wenn Sie nach dem Anwenden des Update Rollups für SC2012 R2 VMM versuchen, die bereits installierte OMIMSSC-Konsole zu öffnen, zeigt SCVMM aus Sicherheitsgründen eine Fehlermeldung an und Sie können nicht auf die OMIMSSC-Konsole zugreifen.

Um dieses Problem zu umgehen, gehen Sie wie folgt vor:

- 1. Löschen Sie den Ordner am Standardpfad C:\Program Files\Microsoft System Center 2012 R2\Virtual Machine Manager\Bin\AddInPipeline\AddIns\<username>
- 2. Starten Sie SCVMM neu.
- 3. Entfernen Sie die Konsolenerweiterung und importieren Sie die Konsolenerweiterung wie im Abschnitt *Importieren der OMIMSSC-Konsolenerweiterung für SCVMM* des *Installationshandbuchs zu Dell EMC OpenManage Integration für Microsoft System Center für System Center Configuration Manager und System Center Virtual Machine Manager* beschrieben.

# <span id="page-10-0"></span>**IP-Adresse nicht dem OMIMSSC-Gerät zugewiesen**

Nach dem Erstellen und Starten der OMIMSSC-Geräte-VM wird die IP-Adresse dem OMIMSSC-Gerät nicht zugewiesen oder angezeigt.

Überprüfen Sie als Problemumgehung, ob der virtuelle Switch einem physischen Switch zugeordnet ist, ob der Switch ordnungsgemäß konfiguriert ist, und stellen Sie dann eine Verbindung zum OMIMSSC-Gerät her.

## **SCVMM stürzt während des Importierens der OMIMSSC-Konsolenerweiterung ab**

Die Administratorkonsole von SC2016 VMM RTM Build 4.0.1662.0 kann beim Importieren der OMIMSSC-Konsolenerweiterung abstürzen.

Aktualisieren Sie als Problemumgehung SCVMM gemäß dem KB-Artikel 4094925, der unter support.microsoft.com/kb/4094925 verfügbar ist, und importieren Sie anschließend die OMIMSSC-Konsolenerweiterung.

## **Fehler bei der Anmeldung an OMIMSSC-Konsolenerweiterungen**

Nachdem Sie sich bei OMIMSSC-Konsolenerweiterungen mit unterschiedlichen Anmeldeinformationen für die Anmeldung bei der Microsoft-Konsole angemeldet haben, schlägt die Anmeldeaktivität mit der folgenden Fehlermeldung fehl: Username or Password is incorrect

Melden Sie sich als Problemumgehung an der Microsoft-Konsole mit den Anmeldeinformationen, die für die Anmeldung bei der OMIMSSC-Konsolenerweiterung verwendet werden, und starten Sie sie. Dies ist eine einmalige Aktivität.

## **SC2012 VMM SP1 stürzt während der Aktualisierung ab**

Nach dem Upgrade auf SC2012 VMM SP1 stürzt beim Import der OMIMSSC-Konsolenerweiterung in SC2012 VMM UR5 oder höher die SCVMM-Konsole ab.

Informationen zu diesem Problem und zur Behebung des Problems finden Sie unter Problem 5 der Knowledge Base-URL: support.microsoft.com/kb/2785682.

Aktualisieren Sie als Problemumgehung SCVMM unabhängig von der Version des installierten Updaterollups.

# **OMIMSSC Admin-Portal-Szenarien**

#### <span id="page-11-0"></span>**Fehlermeldung beim Zugriff auf das OMIMSSC-Admin-Portal über den Mozilla Firefox-Browser**

Wenn Sie mit dem Mozilla Firefox-Browser auf das OMIMSSC-Admin-Portal zugreifen, wird die folgende Warnmeldung angezeigt: "Secure Connection Failed".

Um dieses Problem zu umgehen, löschen Sie das Zertifikat, das von einem vorherigen Eintrag des Verwaltungsportals im Browser erstellt wurde. Weitere Informationen zum Löschen eines Zertifikats aus dem Mozilla Firefox-Browser finden Sie unter support.mozilla.org

#### **Fehler beim Anzeigen des Dell EMC Logos im OMIMSSC-Admin-Portal**

Wenn das OMIMSSC-Verwaltungsportal mit einem Standard-IE-Browser von Windows 2016 gestartet wird, wird das Verwaltungsportal nicht mit dem Dell EMC Logo angezeigt.

Um dieses Problem zu umgehen, gehen Sie wie folgt vor:

- Aktualisieren Sie den IE-Browser auf die neueste Version.
- Löschen Sie den Browserverlauf und fügen Sie die URL des OMIMSSC-Verwaltungsportals zur Favoritenliste des Browsers hinzu.

# <span id="page-12-0"></span>**Szenarien für Ermittlung, Synchronisierung und Inventarisierung in OMIMSSC**

**6**

#### **Fehler beim Ermitteln der Server**

Wenn mehrere Microsoft-Konsolen bei einem OMIMSSC-Gerät registriert sind und Sie versuchen, einen Server zu ermitteln, auch wenn eine der SCCM-Konsolen nicht erreichbar ist, schlägt der Job zur Serverermittlung fehl.

Deaktivieren Sie als Problemumgehung die SCCM-Konsole, die nicht erreichbar ist, oder beheben Sie die Fehler und stellen Sie sicher, dass die SCCM-Konsole über das OMIMSSC-Gerät erreichbar ist.

### **Ermittelte Server werden nicht der Sammlung "Alle Dell Lifecycle Controller Server" hinzugefügt**

Nach dem Ermitteln der Server in der OMIMSSC-Konsolenerweiterung für SCCM wird der Server möglicherweise nicht der Sammlung **Alle Dell Lifecycle Controller-Server** hinzugefügt.

Löschen Sie als Problemumgehung die Sammlung **Alle Dell Lifecycle Controller-Server** und ermitteln Sie den Server. Die Sammlung wird automatisch in SCCM erstellt und der Server wird dieser Gruppe hinzugefügt.

#### **Fehler beim Ermitteln der Server aufgrund falscher Anmeldeinformationen**

Wenn Sie während der Erkennung falsche Anmeldeinformationsdaten angeben, sind basierend auf der iDRAC-Version die folgenden Auflösungen verfügbar:

- • Wenn Sie bei der Ermittlung von PowerEdge-Servern der 12. Generation mit einer iDRAC-Version ab 2.10.10.10 falsche Details im Anmeldeprofil angeben, schlägt die Serverermittlung mit dem folgenden Verhalten fehl:
	- Beim ersten Fehlversuch wird die Server-IP-Adresse nicht blockiert.
	- Beim zweiten Fehlversuch wird die Server-IP-Adresse 30 Sekunden lang blockiert.
	- Ab dem dritten Fehlversuch wird die Server-IP-Adresse 60 Sekunden lang blockiert.

Sie können die Serverermittlung mit den richtigen Anmeldeprofildetails erneut versuchen, nachdem die IP-Adresse entsperrt ist.

- Wenn Sie PowerEdge-Server der 11. oder 12. Generation mit einer iDRAC-Version vor 2.10.10.10 ermitteln möchten und dies aufgrund der Eingabe falscher Anmeldeprofildetails fehlschlägt, wiederholen Sie die Serverermittlung mit den richtigen Anmeldeprofildetails.
- Für iDRAC-Versionen vor 2.10.10.10 ist das Blockieren von IP-Adressen konfigurierbar. Weitere Informationen finden Sie in der iDRAC-Dokumentation unter **Dell.com/idracmanuals**. Je nach Anforderung können Sie auch das Blockieren von IP-Adressen deaktivieren. Sie können auch überprüfen, ob die Funktion iDRAC.IPBlocking.BlockEnable in iDRAC aktiviert ist.
- Wenn das Standard-iDRAC-Anmeldeprofil geändert wird, nachdem ein Server im Gerät erkannt und hinzugefügt wurde, kann auf dem Server keine Aktivität ausgeführt werden. Um mit dem Server zu arbeiten, ermitteln Sie den Server mit dem neuen Anmeldeprofil erneut.

### **Erstellung einer falschen VRTX-Gehäusegruppe nach der Servererkennung**

Wenn modulare Server, die sich zuvor in einem anderen Gehäuse befanden, einem VRTX-Gehäuse hinzugefügt und in OMIMSSC erkannt werden, enthalten die modularen Server die vorherigen Gehäuse-Service-Tag-Informationen. Daher wird im Gerät eine VRTX-Gehäusegruppe mit alten Gehäuseinformationen anstelle der neuesten Gehäuseinformationen erstellt.

<span id="page-13-0"></span>Um dieses Problem zu umgehen, gehen Sie wie folgt vor:

- 1. Aktivieren Sie CSIOR und setzen Sie den iDRAC auf dem neu hinzugefügten modularen Server zurück.
- 2. Löschen Sie manuell alle Server der VRTX-Gehäusegruppe, und ermitteln Sie die Server anschließend erneut.

#### **Synchronisierung von Hostservern mit registriertem SCCM nicht möglich**

Während der Synchronisierung der OMIMSSC -Konsolenerweiterung mit registriertem SCCM werden die Server nicht als Unteraufgaben im Synchronisations-Job aufgeführt und daher nicht synchronisiert.

Um dieses Problem zu umgehen, starten Sie die SCCM-Konsole mit der Berechtigung "als Administrator ausführen" und aktualisieren Sie die bandexterne Konfiguration für einen Server. Dann synchronisieren Sie die OMIMSSC Konsolenerweiterung mit registriertem SCCM.

Weitere Informationen finden Sie im Thema Synchronisation mit registrierter Microsoft Konsole im *Benutzerhandbuch zu Dell EMC OpenManage Integration für Microsoft System Center Version 7.2 für das System Center Configuration Manager und System Center Virtual Machine Manager.*

### **Leere Cluster-Aktualisierungsgruppe wird bei automatischer Ermittlung oder Synchronisierung nicht gelöscht**

Wenn ein Cluster in OMIMSSC erkannt wird, wird im **Wartungscenter** eine Clusteraktualisierungsgruppe mit allen in der Clusteraktualisierungsgruppe aufgeführten Servern erstellt. Wenn später alle Server über SCVMM aus diesem Cluster entfernt werden und eine automatische Erkennung oder Synchronisierung mit SCVMM durchgeführt wird, wird die leere Clusteraktualisierungsgruppe nicht im **Wartungscenter** gelöscht.

Um dieses Problem zu umgehen, löschen Sie die leere Servergruppe, und ermitteln Sie die Server erneut.

### **Fehler beim Ausführen von auf Wartungstasks bezogenen Tasks auf neu erkannten Servern**

Wenn Sie einen Server oder alle Server in einer Aktualisierungsgruppe aus OMIMSSC löschen und diese erneut ermitteln, können Sie keine anderen Vorgänge auf diesen Servern ausführen, wie Firmware-Aktualisierung, Exportieren und Importieren von LC-Protokollen, Exportieren und Importieren von Serverprofilen.

Um dieses Problem zu umgehen, führen Sie nach der erneuten Ermittlung des oder der gelöschten Server die Firmwareupdates mithilfe der Funktion **Betriebsvorlage bereitstellen** in der **Serveransicht** aus. Für andere Wartungsszenarien verwenden Sie iDRAC.

# **Allgemeine Szenarien in OMIMSSC**

**7**

## <span id="page-14-0"></span>**Fehler beim Zugriff auf die CIFS-Freigabe über den Hostnamen**

Die modularen Server können nicht über den Hostnamen auf die CIFS-Freigabe zugreifen, um einen Job in OMIMSSC auszuführen. Geben Sie als Problemumgehung die IP-Adresse des Servers mit der CIFS-Freigabe anstelle des Hostnamens an.

### **Fehler beim Anzeigen der Seite "Jobs und Protokolle" in der Konsolenerweiterung**

Die Seite Jobs- und Protokollcenter wird in OMIMSSC-Konsolenerweiterungen nicht angezeigt.

Registrieren Sie als Problemumgehung die Konsole erneut, und starten Sie die Seite Jobs und Protokolle.

## **Fehlgeschlagene Vorgänge auf verwalteten Systemen**

Aufgrund einer TLS-Version (Transport Layer Security) funktionieren auf den verwalteten Systemen alle Funktionen von OMIMSSC nicht wie erwartet.

Wenn Sie die iDRAC-Firmware Version 2.40.40.40 oder höher verwenden, ist TLS (Transport Layer Security)-Versionen 1.1 oder später standardmäßig aktiviert. Installieren Sie vor der Installation der Konsolenerweiterung die Aktualisierung, um TLS 1.1 oder höher zu aktivieren, wie im folgenden KB-Artikel beschrieben: Support.microsoft.com/de-de/kb/3140245. Es wird empfohlen, die Unterstützung für TLS 1.1 oder höher auf Ihrem SCVMM-Server und der SCVMM-Konsole zu aktivieren, um sicherzustellen, dass OMIMSSC wie erwartet funktioniert. Weitere Informationen zu iDRAC finden Sie unter Dell.com/idracmanuals.

#### **Fehler beim Starten der Online-Hilfe für OMIMSSC**

Bei Verwendung des Betriebssystems Windows 2012 R2 wird der Inhalt der kontextabhängigen Online-Hilfe mit einer Fehlermeldung angezeigt.

Aktualisieren Sie als Lösung das Betriebssystem mit den neuesten KB-Artikeln und zeigen Sie dann die Online-Hilfe an.

# <span id="page-15-0"></span>**Firmware-Aktualisierungsszenarien in OMIMSSC**

#### **Aktualisierungsquelle kann nicht erstellt werden**

Wenn die DNS-Netzwerkkonfiguration (Domain Name System) des Geräts geändert wird, können keine Aktualisierungsquellen vom Typ HTTP oder FTP erstellt werden.

Um dieses Problem zu umgehen, führen Sie einen Neustart des Geräts aus, und erstellen Sie anschließend die Aktualisierungsquelle vom Typ HTTP oder FTP.

## **Fehler bei der FTP-Verbindung bei Verwendung der Standard-Aktualisierungsquelle des Systems**

Nach dem Einrichten und Konfigurieren, Aktualisieren oder Migrieren von OMIMSSC schlägt der Versuch, auf die FTP-Site mithilfe der Standardaktualisierungsquelle **Dell Online Catalog** zuzugreifen, möglicherweise fehl, wenn Proxy-Anmeldeinformationen erforderlich sind.

Um dieses Problem zu umgehen, müssen Sie für den Zugriff auf die FTP-Site mit **Dell Online Catalog** als Aktualisierungsquelle die Aktualisierungsquelle bearbeiten und ihr die Proxy-Anmeldeinformationen hinzuzufügen.

#### **Fehler bei der Testverbindung für lokale Aktualisierungsquelle**

Nachdem Sie die Details einer lokalen Aktualisierungsquelle überprüft haben, schlägt die Testverbindung möglicherweise fehl, da eventuell nicht auf die erforderlichen Dateien zugegriffen werden kann.

Stellen Sie als Problemumgehung sicher, dass die Datei catalog.gz in der folgenden Ordnerstruktur vorhanden ist.

- Für lokale HTTP-Aktualisierungsquelle: http:\\IP-Adresse\Catalog\catalog.gz
- Für lokale FTP-Aktualisierungsquelle: ftp:\\IP-Adresse\Catalog\catalog.gz
- Für lokale DRM-Aktualisierungsquelle: \\IP-Adresse\\catalog\<catalogfile>.gz

### **Fehler beim Erstellen der DRM-Aktualisierungsquelle**

Das Erstellen einer DRM-Aktualisierungsquelle auf einem Verwaltungsserver, der unter Windows 10 ausgeführt wird, schlägt möglicherweise fehl und es wird die folgende Fehlermeldung angezeigt: Failed to reach location of update source. Please try again with correct location and/or credentials.

Weitere Informationen finden Sie im Protokoll **dlciappliance\_main** im OMIMSSC-Verwaltungsportal, wenn folgende Fehlermeldung angezeigt wird: *Unix command failed SmbException: com.dell.pg.tetris.business.samba.smbclient.SmbException: session setup failed: NT\_STATUS\_IO\_TIMEOUTwhere EnableSMB1Protocol = false.* 

Um dieses Problem zu umgehen, lesen Sie den folgenden KB-Artikel: *support.microsoft.com/de-de/help/4034314*

## <span id="page-16-0"></span>**Fehler beim Erstellen des Repositorys während der Firmware-Aktualisierung**

Die Erstellung eines Repositorys kann während einer Firmware-Aktualisierung aufgrund falscher Anmeldeinformationen fehlschlagen, die beim Erstellen einer Aktualisierungsquelle angegeben wurden, oder das OMIMSSC-Gerät kann keine Aktualisierungsquelle aufrufen.

Stellen Sie als Problemumgehung sicher, dass die Aktualisierungsquelle von dort aus erreichbar ist, wo das OMIMSSC-Gerät gehostet wird, und geben Sie beim Erstellen einer Aktualisierungsquelle die korrekten Anmeldeinformationen an.

## **Fehler beim Anzeigen des Vergleichsberichts nach dem Aktualisieren oder der Migration von OMIMSSC**

Wenn nach dem Aktualisieren auf die neueste Version von OMIMSSC die Verbindung zu ftp.dell.com oder downloads.dell.com fehlschlägt, kann die Standard-Online-FTP-Quelle von Dell oder die HTTP-Aktualisierungsquelle von Dell die Katalogdatei nicht herunterladen. Daher ist der Vergleichsbericht nicht verfügbar.

Um einen Vergleichsbericht für die standardmäßige Aktualisierungsquelle anzuzeigen, bearbeiten Sie die standardmäßige Online-FTP-Quelle von Dell oder die HTTP-Aktualisierungsquelle von Dell, erstellen Sie Proxy-Anmeldeinformationen und wählen Sie dann die Aktualisierungsquelle aus dem Dropdownmenü **Aktualisierungquelle auswählen** aus. Weitere Informationen zum Bearbeiten einer Aktualisierungsquelle finden Sie im Abschnitt *Ändern der Aktualisierungsquelle* im *Benutzerhandbuch für Dell EMC OpenManage Integration für Microsoft System Center für System Center Configuration Manager und für System Center Virtual Machine Manager*.

## **Fehler beim Aktualisieren der Firmware von Clustern**

Nachdem in OMIMSSC ein Job zum Aktualisieren der Firmware von Clustern übergeben wurde, werden die Cluster aus bestimmten Gründen nicht aktualisiert. In den **Aktivitätsprotokollen** werden die folgenden Fehlermeldungen angezeigt.

Cluster Aware Update failed for cluster group <cluster group name>.

Failed to perform Cluster Aware Update for cluster group <cluster group name>.

**ANMERKUNG: Die Aktionen des Cluster Aware Updates werden an folgenden Speicherorten protokolliert: \ \ < SCVMM CIFS-Freigabe > \OMIMSSC\_UPDATE\reports Ordner, in dem der Cluster-Aware-Update-Bericht gespeichert wird. Der \\SCVMM-CIFS-share\OMIMSSC\_UPDATE\reports\log Ordner enthält außerdem die Dell EMC System Update (DSU) Plug-in-Protokolle für jeden Knoten. Erweiterte Skript-Protokolle sind unter C:\Window\Temp verfügbar, der aus precau.log- und postcau.log-Dateien in jedem Cluster-Knoten für das S2D-Cluster besteht.**

Ursachen für eine fehlgeschlagene Firmwareaktualisierung auf Clustern mit der folgenden Problemumgehung:

• Wenn die erforderlichen DUPs und Katalogdateien nicht in der ausgewählten lokalen Aktualisierungsquelle vorhanden sind.

Als Problemumgehung können Sie sicherstellen, dass alle erforderlichen DUPs und Katalogdateien im Repository verfügbar sind und anschließend die Firmware der Cluster aktualisieren.

• Die Clustergruppe reagiert nicht mehr oder der Firmware-Aktualisierungsjob wurde in CAU aufgrund eines laufenden Jobs abgebrochen. Anschließend werden die DUPs heruntergeladen und in jeden zur Clustergruppe gehörenden Serverclusterknoten platziert.

Löschen Sie als Problemumgehung alle Dateien im Ordner Dell und aktualisieren Sie anschließend die Firmware der Cluster.

• Wenn der Lifecycle Controller (LC) mit anderen Vorgängen beschäftigt ist, schlägt der Firmware-Aktualisierungstask auf einem Cluster-Knoten fehl. Um zu überprüfen, ob die Aktualisierung fehlgeschlagen ist, weil der LC-Server beschäftigt ist, überprüfen Sie die folgenden Fehlermeldungen in jedem Knoten des Clusters unter folgendem Pfad: C:\dell\suu\invcolError.log

Inventory Failure: IPMI driver is disabled. Please enable or load the driver and then reboot the system.

<span id="page-17-0"></span>Fahren Sie als Problemumgehung den Server herunter, entfernen Sie die Stromkabel und starten Sie den Server neu. Aktualisieren Sie nach dem Neustart die Firmware der Cluster.

#### **Fehler bei der Firmware-Aktualisierung wegen belegter Job-Warteschlange**

Ein von OMIMSSC an iDRAC übermittelter Firmware-Aktualisierungsjob schlägt fehl und das OMIMSSC-Hauptprotokoll zeigt den folgenden Fehler an: JobQueue Exceeds the size limit. Delete unwanted JobID(s).

Löschen Sie als Problemumgehung manuell die abgeschlossenen Jobs in iDRAC und wiederholen Sie den Firmware-Aktualisierungsjob. Weitere Informationen zum Löschen von Jobs in iDRAC finden Sie in der iDRAC-Dokumentation unter **dell.com/support/home**.

#### **Fehler bei der Firmware-Aktualisierung unter Verwendung der DRM-Aktualisierungsquelle**

Der Firmware-Aktualisierungsjob schlägt möglicherweise fehl, wenn Sie eine DRM-Aktualisierungsquelle mit unzureichendem Zugriff auf die Freigabeordner verwenden. Wenn das beim Erstellen der DRM-Aktualisierungsquelle bereitgestellte Windows-Zugangsdatenprofil nicht Teil der Domainadministratorgruppe oder der lokalen Administratorgruppe ist, wird die folgende Fehlermeldung angezeigt: Local cache creation failure.

Um dieses Problem zu umgehen, gehen Sie wie folgt vor:

- 1. Klicken Sie nach der Erstellung des Repositorys im DRM mit der rechten Maustaste auf den Ordner; klicken Sie anschließend auf die Registerkarte **Sicherheit** und dann auf **Erweitert**.
- 2. Klicken Sie auf **Vererbung aktivieren** und wählen Sie die Option **Alle untergeordneten Objektberechtigungseinträge durch vererbbare Berechtigungseinträge aus diesem Objekt ersetzen** und geben Sie dann den Ordner mit Lese- und Schreibzugriff für **Jeden** frei.

#### **Firmware-Aktualisierung für Komponenten unabhängig von der Auswahl**

Dieselben Komponenten auf identischen Servern werden während einer Firmware-Aktualisierung unabhängig von der Auswahl der Komponenten auf diesen einzelnen Servern aktualisiert. Dieses Verhalten wird bei der 12. und 13. Generation von PowerEdge-Servern mit Enterprise-Lizenz von iDRAC beobachtet.

Um dieses Problem zu umgehen, gehen Sie wie folgt vor:

- Wenden Sie zunächst Aktualisierungen für gemeinsame Komponenten auf identischen Servern an und wenden Sie dann Aktualisierungen für bestimmte Komponenten auf einzelnen Servern an.
- Führen Sie stufenweise Aktualisierungen mit geplanten Ausfallzeiten durch, um die erforderliche Firmware-Aktualisierung umzusetzen.

#### **Fehler beim Anzeigen der neuesten Inventarinformationen nach der Firmware-Aktualisierung**

Nach dem erfolgreichen Aktualisieren der Firmware-Versionen auf PowerEdge-Servern der 11. Generation werden die neuesten Inventarinformationen nicht angezeigt.

In OMIMSSC ist das Aktualisieren des Inventars eine Aktivität, die unmittelbar nach Abschluss eines Firmware-Aktualisierungsjobs ausgeführt wird. Die Firmware-Aktualisierung wird abgeschlossen, noch bevor die CSIOR-Aktivität des PowerEdge-Servers abgeschlossen ist. Dadurch werden die früheren Firmware-Bestandsinformationen angezeigt.

Überprüfen Sie als Problemumgehung, ob die CSIOR-Aktivität im PowerEdge-Server abgeschlossen ist, und aktualisieren Sie dann die Firmware-Bestandsliste in OMIMSSC. Stellen Sie außerdem sicher, dass Sie den Server neu starten, nachdem Sie eine stufenweise Aktualisierung ohne Agent durchgeführt haben. Weitere Informationen zum Aktualisieren der Bestandsliste finden Sie im Abschnitt

<span id="page-18-0"></span>*Anzeigen und Aktualisieren der Firmware-Bestandsliste* im *Benutzerhandbuch für OpenManage Integration für Microsoft System Center Configuration Manager und Virtual Machine Manager*.

Weitere Informationen zu CSIOR finden Sie im Abschnitt "Fehlerbehebung" in der aktuellen Version des *Dell Lifecycle Controller GUI User's Guide* (Benutzerhandbuch für die GUI von Dell Lifecycle Controller) unter **dell.com/support/home**.

#### **Benutzerdefinierte Aktualisierungsgruppe kann nicht gelöscht werden**

Wenn nach dem Planen eines Jobs auf einem Server, der zu einer benutzerdefinierten Aktualisierungsgruppe gehört, der Server von der Microsoft-Konsole gelöscht wird und Sie die registrierte Microsoft-Konsole mit OMIMSSC synchronisieren, wird der Server aus der benutzerdefinierten Aktualisierungsgruppe entfernt und in eine vordefinierte Aktualisierungsgruppe verschoben. Sie können eine solche benutzerdefinierte Aktualisierungsgruppe nicht löschen, da sie einem geplanten Job zugeordnet ist.

Löschen Sie als Problemumgehung den geplanten Job von der Seite Jobs und Protokolle und löschen Sie dann die benutzerdefinierte Aktualisierungsgruppe.

#### **Fehler beim Aktualisieren des WinPE-Images**

Wenn Sie versuchen, das WinPE-Abbild zu aktualisieren, schlägt der Aktualisierungsauftrag möglicherweise mit der folgenden Fehlermeldung fehl: Remote connection to console failed.

Führen Sie als Problemumgehung den Befehl **DISM** aus, um alle zuvor bereitgestellten Abbilder in der Microsoft-Konsole zu bereinigen, und versuchen Sie dann erneut, das WinPE-Abbild zu aktualisieren.

#### **Fehler bei der Firmware-Aktualisierung auf Servern der 11. Generation**

Firmware-Aktualisierungen, die auf die 11. Generation von PowerEdge-Servern angewendet werden, schlagen möglicherweise aufgrund inkompatibler Versionen von iDRAC und LC mit dem folgenden Fehler fehl: WSMan command failed to execute on server with iDRAC IP <IP address>.

Um dieses Problem zu umgehen, aktualisieren Sie den iDRAC und den LC auf die neuesten Versionen und wenden Sie dann die Firmware-Aktualisierungen an. In der Tabelle sind die neuesten Versionen von LC und iDRAC aufgeführt.

#### **Tabelle 1. Versionen von LC und iDRAC**

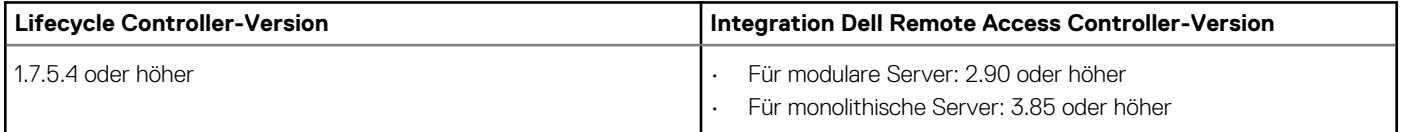

## **Ändern der Glockenfarbe der Statusabfragen und Benachrichtigungen nach der Aktualisierung der Häufigkeit**

Wenn ein verwalteter Server in OMIMSSC nicht erkannt wird und Sie die Häufigkeit der Abruf- und Benachrichtigungsoption ändern, wird die Farbe der Glocke nach einiger Zeit gelb, auch wenn der Katalog keine Änderungen enthält.

Ermitteln Sie als Problemumgehung verwaltete Server und ändern Sie dann die Häufigkeit der Abfrage- und Benachrichtigungsoption.

**9**

# <span id="page-19-0"></span>**Betriebssystembereitstellungsszenarien in OMIMSSC**

#### **Allgemeine Szenarien für die Betriebssystembereitstellung**

Dieser Abschnitt enthält alle allgemeinen Informationen zur Problembehandlung, die sich auf die Betriebssystembereitstellung beziehen.

#### **Fehler beim Bereitstellen der Betriebsvorlage**

Nach der Bereitstellung der Betriebsvorlage auf den ausgewählten Servern sind die Attribute oder Attributwerte nicht für die ausgewählte CSV-Datei geeignet oder die iDRAC-IP- oder iDRAC-Berechtigungsnachweise werden aufgrund der Konfigurationen in der Vorlage geändert. Der Job in iDRAC ist erfolgreich. Der Status dieses Jobs in OMIMSSC wird jedoch aufgrund einer ungültigen CSV-Datei als "nicht erfolgreich" oder als "fehlgeschlagen" angezeigt oder der Job kann aufgrund der iDRAC-Änderungen auf dem Zielserver nicht verfolgt werden.

Stellen Sie als Problemumgehung sicher, dass die ausgewählte CSV-Datei über die richtigen Attribute und Attributwerte verfügt, und dass sich die IP-Adresse oder die Anmeldeinformationen von iDRAC nicht aufgrund der Konfigurationen in der Vorlage ändern.

#### **Fehler beim Speichern einer Betriebsvorlage**

Wenn Sie beim Erstellen einer Betriebsvorlage das Kontrollkästchen eines abhängigen Attributs mit einem Poolwert wählen und deaktivieren, können Sie die Betriebsvorlage mit der folgenden Fehlermeldung nicht speichern:

```
Select atleast one attribte, under the selected components, before creating the Operational 
Template.
```
Führen Sie als Problemumgehung eine der folgenden Aktionen aus:

- Wählen Sie ein anderes abhängiges Attribut mit einem Poolwert oder das gleiche abhängige Attribut aus und speichern Sie die Betriebsvorlage.
- Erstellen Sie eine neue Betriebsvorlage.

#### **Szenarien zur Betriebssystembereitstellung für SCCM-Benutzer**

In diesem Abschnitt finden Sie alle Informationen zur Problembehandlung, die sich auf die Betriebssystembereitstellung mit OMIMSSC in der SCCM-Konsole beziehen.

#### **Bereitstellungsoption in Tasksequenz nicht sichtbar**

Die Option **Bereitstellen** wird in einer vorhandenen Tasksequenz nicht angezeigt, nachdem die OMIMSSC-Konsolenerweiterung für SCCM deinstalliert und erneut installiert wurde.

Öffnen Sie als Problemumgehung die Tasksequenz zur Bearbeitung, aktivieren Sie die Option **Anwenden** erneut und klicken Sie auf **OK**. Die Option **Bereitstellen** wird erneut angezeigt.

So aktivieren Sie erneut die Option **Anwenden**:

1. Klicken Sie mit der rechten Maustaste auf die Tasksequenz und wählen Sie **Bearbeiten** aus.

- <span id="page-20-0"></span>2. Wählen Sie **Neustart mit Windows PE ausführen**. Geben Sie im Abschnitt **Beschreibung** ein beliebiges Zeichen ein und löschen Sie es, damit die Änderung nicht gespeichert wird.
- 3. Klicken Sie auf **OK**.

Hierdurch wird die Option **Anwenden** erneut aktiviert.

#### **Fehler beim Hinzufügen von Servern zur Sammlung "Managed Lifecycle Controller Lifecycle Controller (ESXi)" in SCCM**

Wenn die DHCP-Suche während der Bereitstellung des Betriebssystems fehlschlägt, kommt es zu einer Zeitüberschreitung für den Server, und der Server wird nicht in die Sammlung "Managed Lifecycle Controller Lifecycle Controller (ESXi)" in SCCM verschoben.

Installieren Sie als Problemumgehung den SCCM-Clientserver, und führen Sie dann eine Synchronisierung durch, um die Server der Sammlung "Managed Lifecycle Controller Lifecycle Controller (ESXi)" hinzuzufügen.

### **Szenarien zur Betriebssystembereitstellung für SCVMM-Benutzer**

In diesem Abschnitt finden Sie alle Informationen zur Problembehandlung im Zusammenhang mit der Hypervisor-Bereitstellung in OMIMSSC über die SCVMM-Konsole.

#### **Hypervisor-Bereitstellungsfehler aufgrund von LC oder Firewall-Schutz**

Die Hypervisor-Bereitstellung schlägt fehlt und zeigt die folgende Fehlermeldung im Aktivitätsprotokoll an: Error New-SCVMHost failed with following error : An out of band operation (SMASH) for the BMC <IP ADDRESS> failed on IDRAC IP : <IP ADDRESS>.

Dieser Fehler kann aus einem der folgenden Gründe auftreten:

• Dell Lifecycle Controller-Status ist ungültig

Melden Sie sich zur Lösung des Problems an der iDRAC-Benutzeroberfläche an, und setzen Sie Lifecycle Controller zurück.

Wenn das Problem nach dem Zurücksetzen des Lifecycle Controllers weiterhin auftritt, versuchen Sie, das Problem mit den folgenden Schritten zu lösen:

• Virenschutz oder Firewall verhindern möglicherweise die erfolgreiche Ausführung des WINRM-Befehls.

Informationen zur Umgehung des Problems finden Sie im folgenden KB-Artikel: support.microsoft.com/kb/961804

#### **Hypervisor-Bereitstellungsfehler aufgrund von weiterhin vorhandenen Treiberdateien in der Bibliotheksfreigabe**

Die Hypervisor-Bereitstellung schlägt fehlt und zeigt die folgende Fehlermeldung im Aktivitätsprotokoll an:

- **Error**: Error while applying Hypervisor Profile to host <IP Address>. Failed with error : For input string: ""
- **Information**: Successfully deleted drivers from library share sttig.<MicrosoftConsoleName>.com for <server uuid>
- **Error**: Deleting staging share (drivers) for <server uuid> failed.

Diese Fehler können aufgrund von Ausnahmebedingungen des VMM-Befehls GET-SCJOB status auftreten und die Treiberdateien bleiben in der Bibliotheksfreigabe erhalten. Bevor Sie es erneut versuchen oder eine andere Hypervisor-Bereitstellung durchführen, müssen Sie diese Dateien aus der Bibliotheksfreigabe entfernen.

So entfernen Sie Dateien aus der Bibliotheksfreigabe:

- <span id="page-21-0"></span>1. Wählen Sie in der SCVMM-Konsole die Option **Bibliothek** > **Bibliotheksserver** aus, und wählen Sie dann den IG-Server aus, der als Bibliotheksserver hinzugefügt wurde.
- 2. Wählen Sie im Bibliotheksserver die Bibliotheksfreigabe aus, und löschen Sie sie.
- 3. Nachdem die Bibliotheksfreigabe gelöscht wurde, verbinden Sie den IG-Server über \\<Integration Gateway server> \LCDriver\.
- 4. Löschen Sie den Ordner mit den Treiberdateien.

Danach können Sie die Hypervisoren bereitstellen.

#### **SCVMM-Fehler 21119 beim Hinzufügen von Servern zu Active Directory**

Beim Hinzufügen von Servern zu Active Directory wird der SCVMM-Fehler 21119 angezeigt. Error 21119: The physical computer with <SMBIOS GUID> did not join Active Directory in time. The comptuer was expected to join Active Directory using the computer name <host.domain>.

Um dieses Problem zu umgehen, gehen Sie wie folgt vor:

- 1. Warten Sie einige Zeit, um zu sehen, ob der Server zu Active Directory hinzugefügt wird.
- 2. Wenn der Server nicht zu Active Directory hinzugefügt wird, fügen Sie den Server manuell zu Active Directory hinzu.
- 3. Fügen Sie den Server zu SCVMM hinzu.
- 4. Nachdem der Server zu SCVMM hinzugefügt wurde, führen Sie eine Neuermittlung des Servers in OMIMSSC durch.

Der Server wird jetzt auf der Registerkarte **Host** aufgelistet.

#### **Hypervisor-Bereitstellung schlägt bei Verwendung von Active Directory für die 11. Generation von PowerEdge-Blade-Servern fehl**

Die Bereitstellung von Hypervisor schlägt auf den PowerEdge-Blade-Servern der 11. Generation fehl, wenn die Active Directory-Benutzeranmeldeinformationen verwendet werden. Die PowerEdge-Blade-Server der 11. Generation verwenden das IPMI-Protokoll (Intelligent Platform Management Interface) für die Kommunikation. Der IPMI-Standard wird jedoch nicht für die Verwendung von Anmeldeinformationen aus dem Active Directory-Setup unterstützt.

Um dieses Problem zu umgehen und Betriebssysteme auf diesen Servern bereitzustellen, verwenden Sie unterstützte Anmeldeprofile.

#### **LC-Treiberinjektionsfehler**

Beim Bereitstellen des Betriebssystems und beim Einfügen von LC-Treibern mit SC2012 VMM wird das Betriebssystem erfolgreich bereitgestellt, die LC-Treiber werden jedoch nicht injiziert.

Um das Problem zu beheben, wenden Sie das neueste Rollup für SCVMM an.

## **Szenarien zur Erstellung von S2D-Clustern für SCVMM-Benutzer**

In diesem Abschnitt finden Sie alle Informationen zur Problembehandlung, die sich auf das Erstellen von Storage Spaces Direct in OMIMSSC in der SCVMM-Konsole beziehen.

#### **Der Integritätsstatus des S2D-Clusters ist unbekannt**

Wenn Sie einen Storage Spaces Direct-Cluster auf Knoten erstellen, die Teil eines vorhandenen Clusters waren, weisen der Speicherpool und die Festplattenkonfigurationen die Konfigurationen des vorhandenen Clusters auf. Daher wird der Cluster-Speicherpool möglicherweise nicht erstellt. Wenn der Cluster-Speicherpool erstellt wird, wird der Integritätsstatus möglicherweise als unbekannt angezeigt.

Löschen Sie als Problemumgehung den Speicherpool und die Festplattenkonfiguration mit den vorhandenen Clusterdetails, und erstellen Sie dann den Storage Spaces Direct-Cluster. Weitere Informationen zum Löschen des Speicherpools finden Sie in der Microsoft-Dokumentation im Abschnitt *Fehlerbehebung zu Speicherplätzen, Direct-Integritätsstatus und Betriebsstatus*.

# **Serverprofilszenarien in OMIMSSC**

#### <span id="page-23-0"></span>**Serverprofile werden nicht exportiert**

Nachdem Sie einen Job zum Exportieren eines Serverprofils geplant haben, wird das Serverprofil nicht exportiert und die Fehlermeldung The selectors for the resource are not valid angezeigt.

Um dieses Problem zu umgehen, setzen Sie iDRAC zurück und planen Sie den Job zum Exportieren eines Serverprofils. Weitere Informationen finden Sie in der iDRAC-Dokumentation unter dell.com/support.

#### **Zeitüberschreitung beim Importieren des Serverprofils nach zwei Stunden**

Nach dem Senden eines Jobs zum Serverprofil-Import in OMIMSSC tritt nach Ablauf von zwei Stunden eine Zeitüberschreitung ein.

Führen Sie die folgenden Schritte aus, um das Problem zu umgehen:

- 1. Starten Sie den Server, drücken Sie F2 und gehen Sie dann zu den **BIOS-Einstellungen**.
- 2. Klicken Sie auf **System-Setup** und wählen Sie **Verschiedene Einstellungen** aus.
- 3. Deaktivieren Sie **Bei Fehler F1/F2-Eingabeaufforderung**.

Nachdem Sie die folgenden Schritte ausführen, exportieren Sie das Serverprofil erneut und verwenden Sie das gleiche Serverprofil für den Import auf diesen Server.

# **LC-Protokollszenarien in OMIMSSC**

### <span id="page-24-0"></span>**Fehler beim Exportieren von LC-Protokollen im CSV-Format**

Wenn Sie versuchen, die LC-Protokolldateien in das CSV-Format herunterzuladen, schlägt der Downloadvorgang fehl.

Um dieses Problem zu umgehen, fügen Sie den FQDN des OMIMSSC-Geräts im Browser unter der lokalen Intranetsite hinzu. Informationen zum Hinzufügen des OMIMSSC-Geräts im lokalen Intranet finden Sie im Abschnitt *Anzeigen von LC-Protokollen* im *Benutzerhandbuch zu Dell EMC OpenManage Integration für Microsoft System Center Version 7.1 für das System Center Configuration Manager und System Center Virtual Machine Manager*.

## **Fehler beim Öffnen der LC-Protokolldateien**

Wenn Sie nach dem Erfassen der LC-Protokolle versuchen, die LC-Protokolldatei für einen Server anzuzeigen, wird folgende Fehlermeldung angezeigt: "Failed to perform the requested action. For more information see the activity log".

Um dieses Problem zu umgehen, setzen Sie den iDRAC zurück. Erfassen Sie dann die LC-Protokolle und lassen Sie sie anzeigen. Informationen zum Zurücksetzen des iDRAC finden Sie in der iDRAC-Dokumentation unter Dell.com/support.

#### **Fehler bei der Testverbindung**

Wenn die Benutzernamen gleich sind und die Kennwörter für das Domainbenutzerkonto und das lokale Benutzerkonto unterschiedlich sind, schlägt die Testverbindung zwischen der Microsoft-Konsole und dem OMIMSSC-Gerät fehl.

Das Domainbenutzerkonto lautet beispielsweise: domain\user1 und das Kennwort ist pwd1. Das lokale Benutzerkonto ist user1 und das Kennwort Pwd2. Wenn Sie versuchen, sich mit dem obigen Domainbenutzerkonto zu registrieren, schlägt die Testverbindung fehl.

Verwenden Sie als Problemumgehung unterschiedliche Benutzernamen für die Domainbenutzer und lokalen Benutzerkonten, oder verwenden Sie ein einzelnes Benutzerkonto als lokaler Benutzer und während der Microsoft-Konsolenregistrierung im OMIMSSC-Gerät.

# <span id="page-25-0"></span>**Zugriff auf Dokumente von der Dell EMC Support-Website**

Sie können auf die Dokumente zugreifen, indem Sie die folgenden Links verwenden:

- Für Dokumente zu Dell EMC Enterprise Systems Management **www.dell.com/SoftwareSecurityManuals**
- Für Dokumente zu Dell EMC OpenManage **www.dell.com/OpenManageManuals**
- Für Dokumente zu Dell EMC Remote Enterprise Systems Management **www.dell.com/esmmanuals**
- Für iDRAC Dokumente: **www.dell.com/idracmanuals**
- Für Dokumente zu Dell EMC OpenManage Connections Enterprise Systems Management: **www.dell.com/ OMConnectionsEnterpriseSystemsManagement**
- Für Dokumente zu Dell EMC Serviceability Tools **www.dell.com/ServiceabilityTools**
- 1. Gehen Sie zu **www.support.dell.com**.
	- 2. Klicken Sie auf **Alle Produkte durchsuchen**.
	- 3. Klicken Sie auf der Seite **Alle Produkte** auf **Software** und klicken Sie dann auf einen der folgenden Links:
		- **Analysen**
		- **Client-Systemverwaltung**
		- **Unternehmensanwendungen**
		- **Verwaltung von Systemen der Enterprise-Klasse**
		- **Lösungen für den öffentlichen Sektor**
		- **Dienstprogramme**
		- **Mainframe**
		- **Wartungstools**
		- **Virtualisierungslösungen**
		- **Betriebssysteme**
		- **Support**
- 4. Um ein Dokument anzuzeigen, klicken Sie auf das gewünschte Produkt und anschließend auf die gewünschte Version.
- Verwendung von Suchmaschinen:
	- Geben Sie den Namen und die Version des Dokuments in das Kästchen "Suchen" ein.

#### **Themen:**

• Kontaktaufnahme mit Dell

#### **Kontaktaufnahme mit Dell**

#### **ANMERKUNG: Wenn Sie nicht über eine aktive Internetverbindung verfügen, können Sie Kontaktinformationen auch auf Ihrer Auftragsbestätigung, dem Lieferschein, der Rechnung oder im Dell-Produktkatalog finden.**

Dell stellt verschiedene onlinebasierte und telefonische Support- und Serviceoptionen bereit. Da die Verfügbarkeit dieser Optionen je nach Land und Produkt variiert, stehen einige Services in Ihrer Region möglicherweise nicht zur Verfügung. So erreichen Sie den Vertrieb, den Technischen Support und den Kundendienst von Dell:

- 1. Rufen Sie die Website **Dell.com/support** auf.
- 2. Wählen Sie Ihre Supportkategorie.
- 3. Wählen Sie das Land bzw. die Region in der Drop-Down-Liste **Land oder Region auswählen** am unteren Seitenrand aus.
- 4. Klicken Sie je nach Bedarf auf den entsprechenden Service- oder Support-Link.